# Как оплатить через сайт Сбербанк Онлайн

### Шаг 1.

Зайдите на сайт online.sberbank.ru. Перейдите в раздел «Платежи».

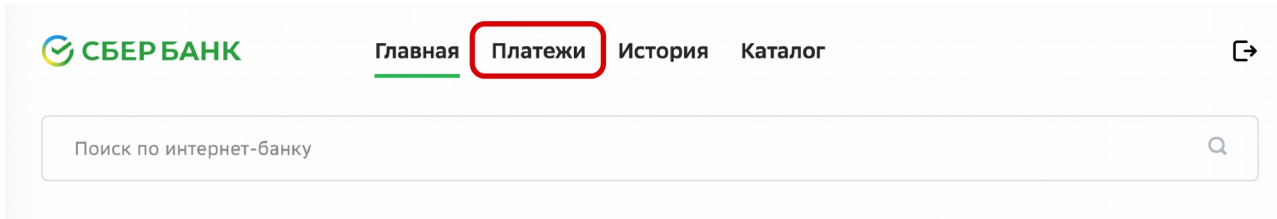

Шаг 2.

Пролистайте страницу ниже до «Платежи». Выберете «Интернет и ТВ».

Для успешного поиска компании «АСТРА-ОРЕОЛ» выберете регион оплаты «Ленинградская область»

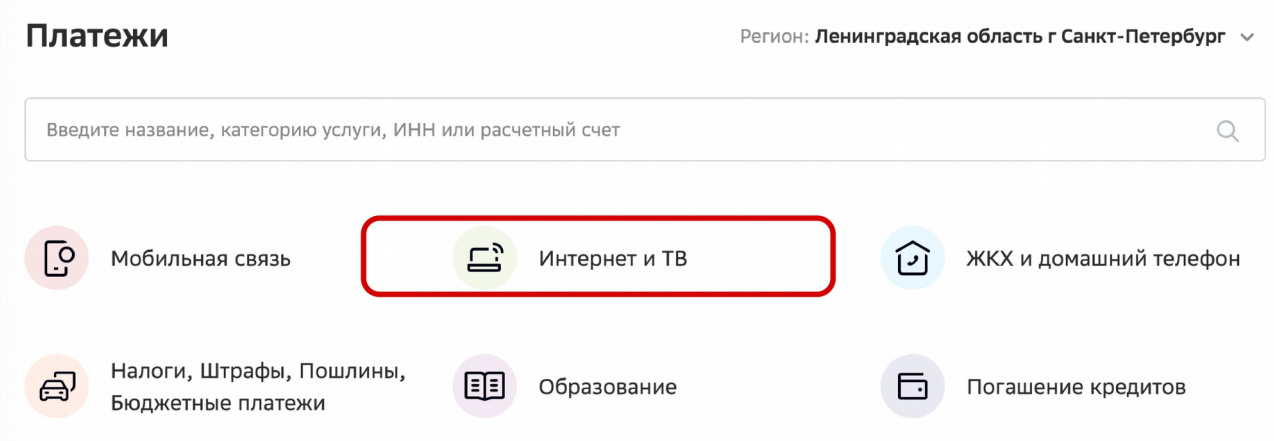

Шаг 3.

Выберете «Интернет»

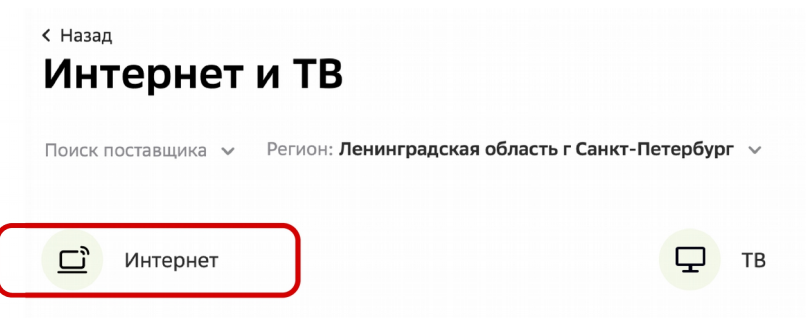

### Шаг 4.

В строке поиска введите «Астра-Ореол» и выберете в категории «Организации» вариант с сайтом gatchina.ru

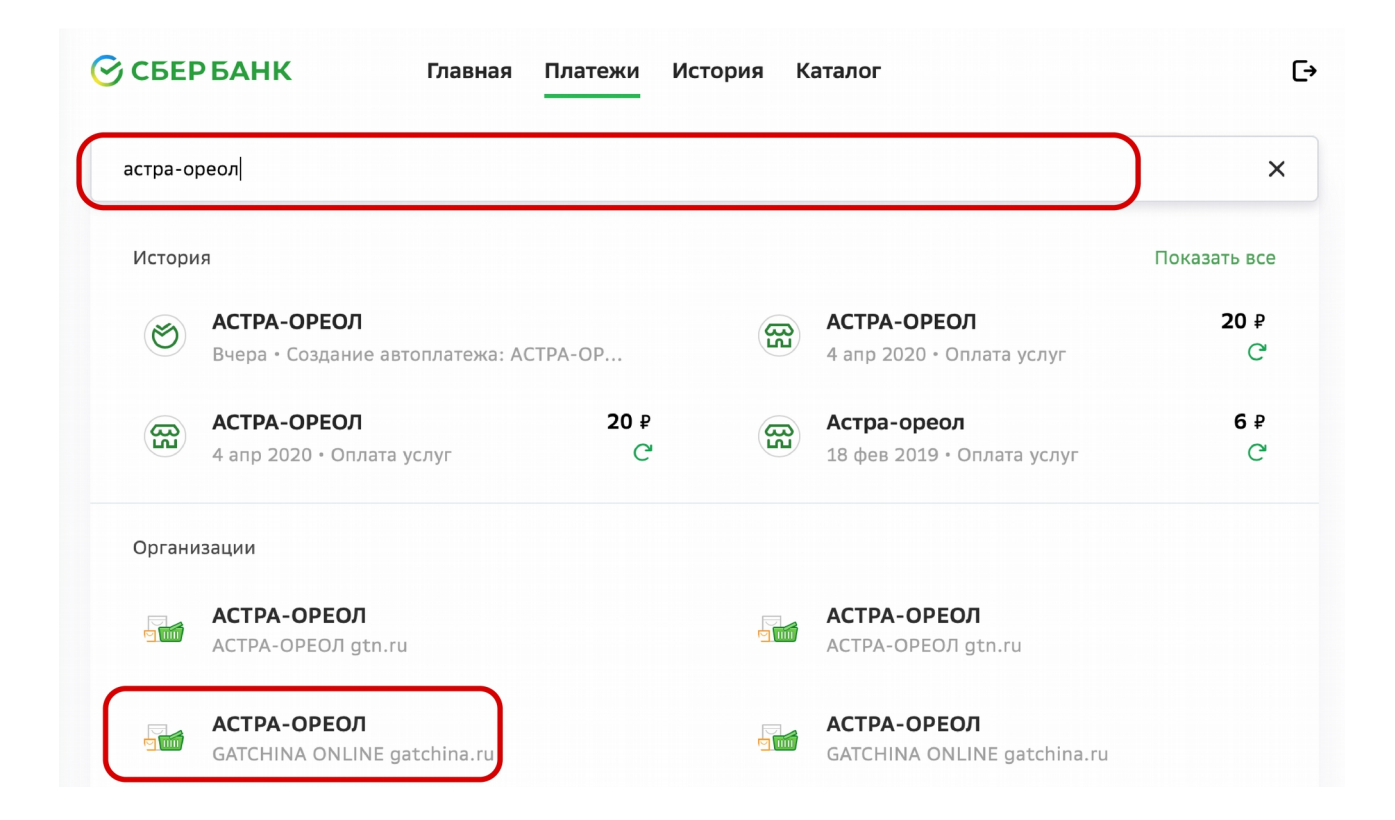

## Шаг 5.

В разделе «Услуги» выберет вариант «Gatchina online»

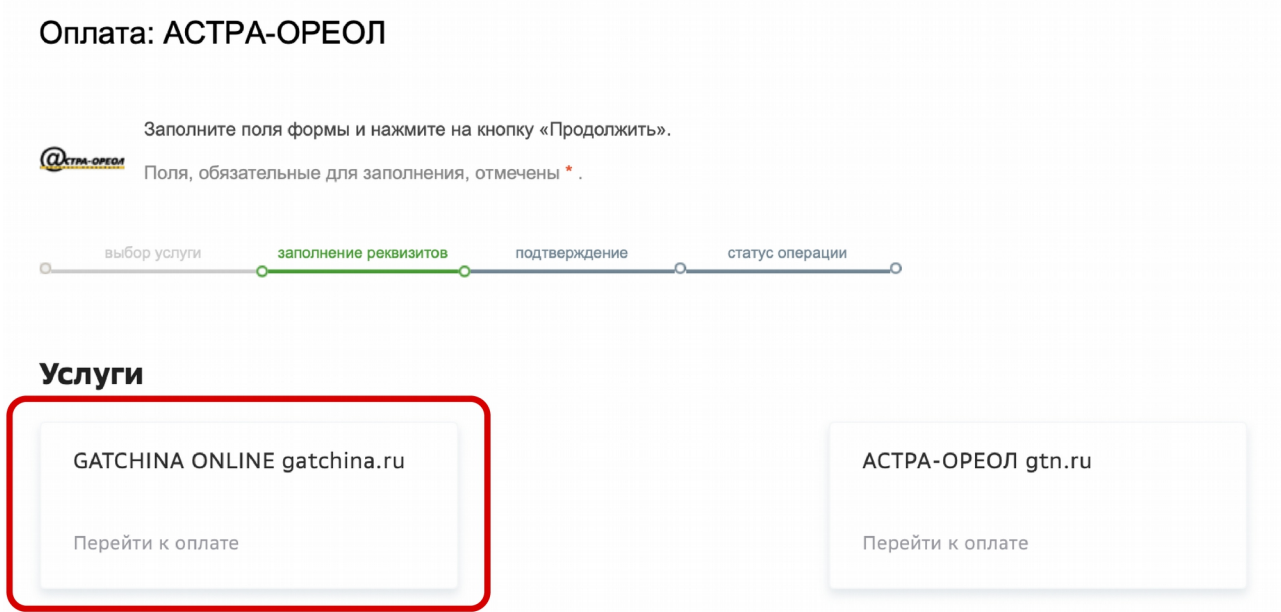

## Шаг 6.

Введите номер Вашего договора и нажмите кнопку «Продолжить»

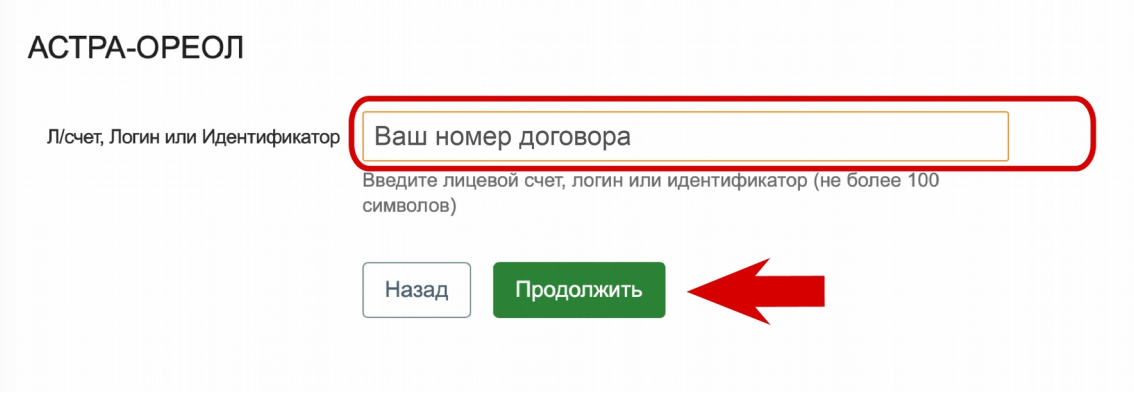

# Шаг 7.

Введите сумму платежа и нажмите кнопку «Продолжить»

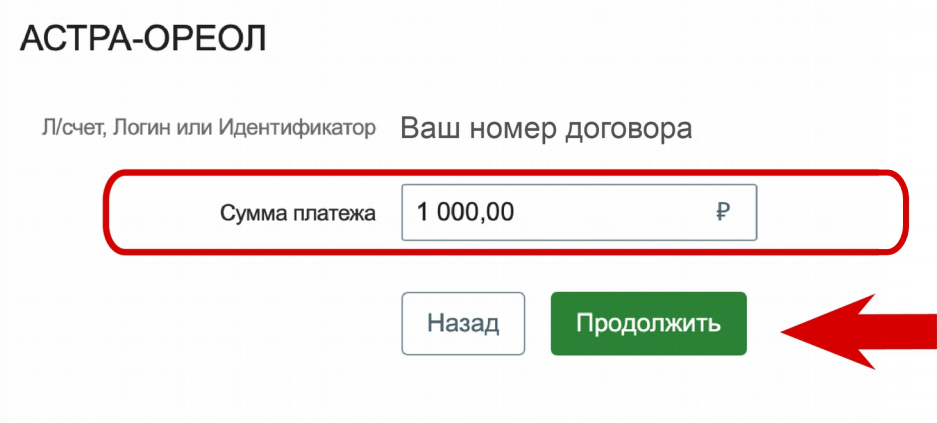

## Шаг 8.

Введите счет списания и нажмите кнопку «Оплатить»

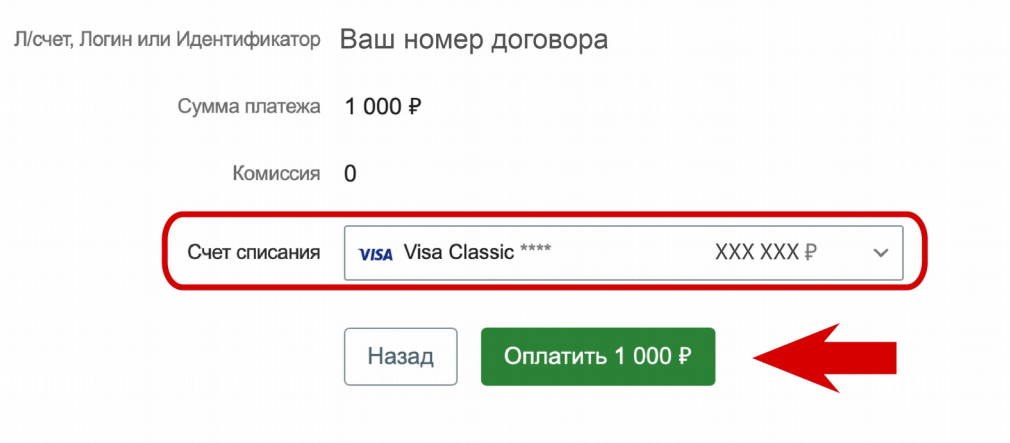

Шаг 9.

Платеж выполнен

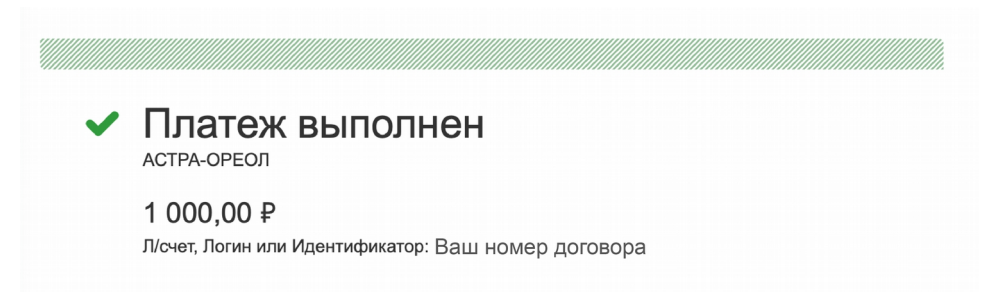